## **SY 2020 EZ GRAD ENTRY TOOLKIT**

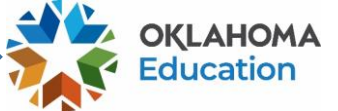

In previous years, the OSDE has provided schools with numerous opportunities to review and request adjustment of student-level graduation data through a variety of reports (e.g., Comprehensive Exit Report, Historical Adjusted Graduation Cohort Report). In an effort to minimize the number of graduationrelated reports necessary for schools to annually complete, the OSDE has been able to automate graduation validation and calculations by using student enrollment records previously collected by The Wave. This new, streamlined reporting process has eliminated the need for additional graduation reports. However, this change in processes has resulted in students having blank (or NULL) exit codes as presently displayed in the SY 2020 Enrollment Graduation table (in the Accountability Reporting application).

The Wave collects data specific to the current school year, meaning any changes made to SY 2020 data after The Wave "rolled over" will not display in OSDE records. Recognizing this, the Office of Accountability is opening a new, one-time process to remedy these exit codes: the **EZ Grad Entry window**. This EZ Grad Entry window will allow sites to:

- Review SY 2020 enrollment graduation records with no exit code;
- Update the exit date and code using the new EZ Entry feature; and
- Confirm updates have been made to the Enrollment Graduation table after 24 hours.

## **Records that are NOT updated during this EZ Grad Entry window will require uploading supporting documentation AND creating a Data Verification Request (DVR) for each individual student during a later data reporting window.**

To access the EZ Grad Entry application, sign into your Accountability Reporting application in Single Sign-On and click on Accountability Reporting. If you are a district user, you will need to choose a school.

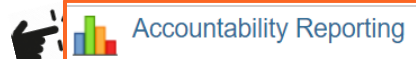

Go to your **Student Data** tab and choose **Enrollment Graduations**.

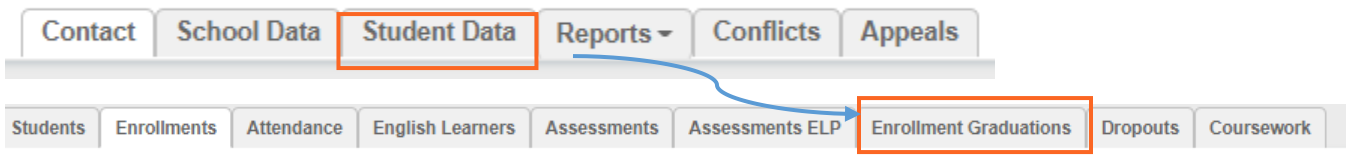

Confirm that you are in Year 2020 and click on the EZ Grad Entry button at the top of the table.

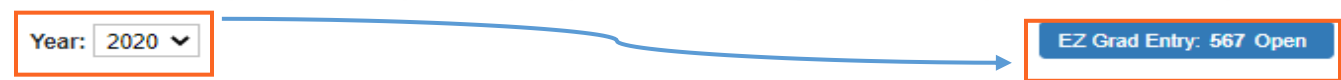

This will open a table that allows you to update each student's Exit Code and Exit Date. Click on a row to edit a record. Use the drop-down to update the **Exit Code**, add the **Exit Date** and click Create DVR

**Note:** If you are updating to Exit code 1921 (Graduated) or 3505 (exited), the date will populate automatically to match your school calendar.

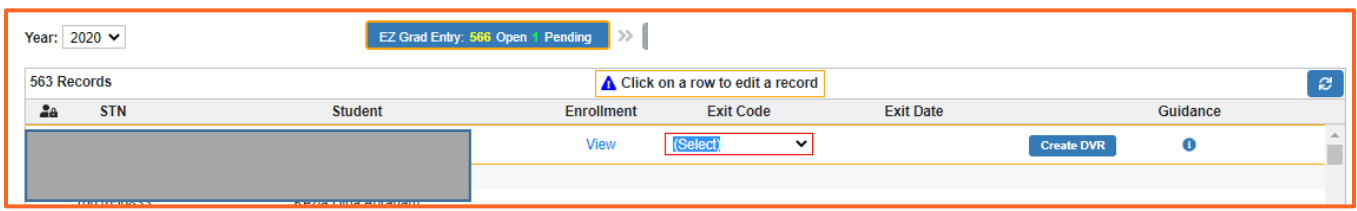

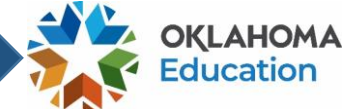

Use the drop-down menu to select the **Exit Code** that describes the student's status when they exited.

Note: When you update a student's exit code to one highlighted in Yellow below, the student will later display as having an enrollment conflict after the record is updated. You will be able to resolve such enrollment conflicts by submitting supporting documentation (e.g., **withdrawal forms, records requests from the receiving school, letters from foreign exchange programs, military records, obituaries, etc.)** when the SY 2020 Graduation Audit Window opens later this spring.

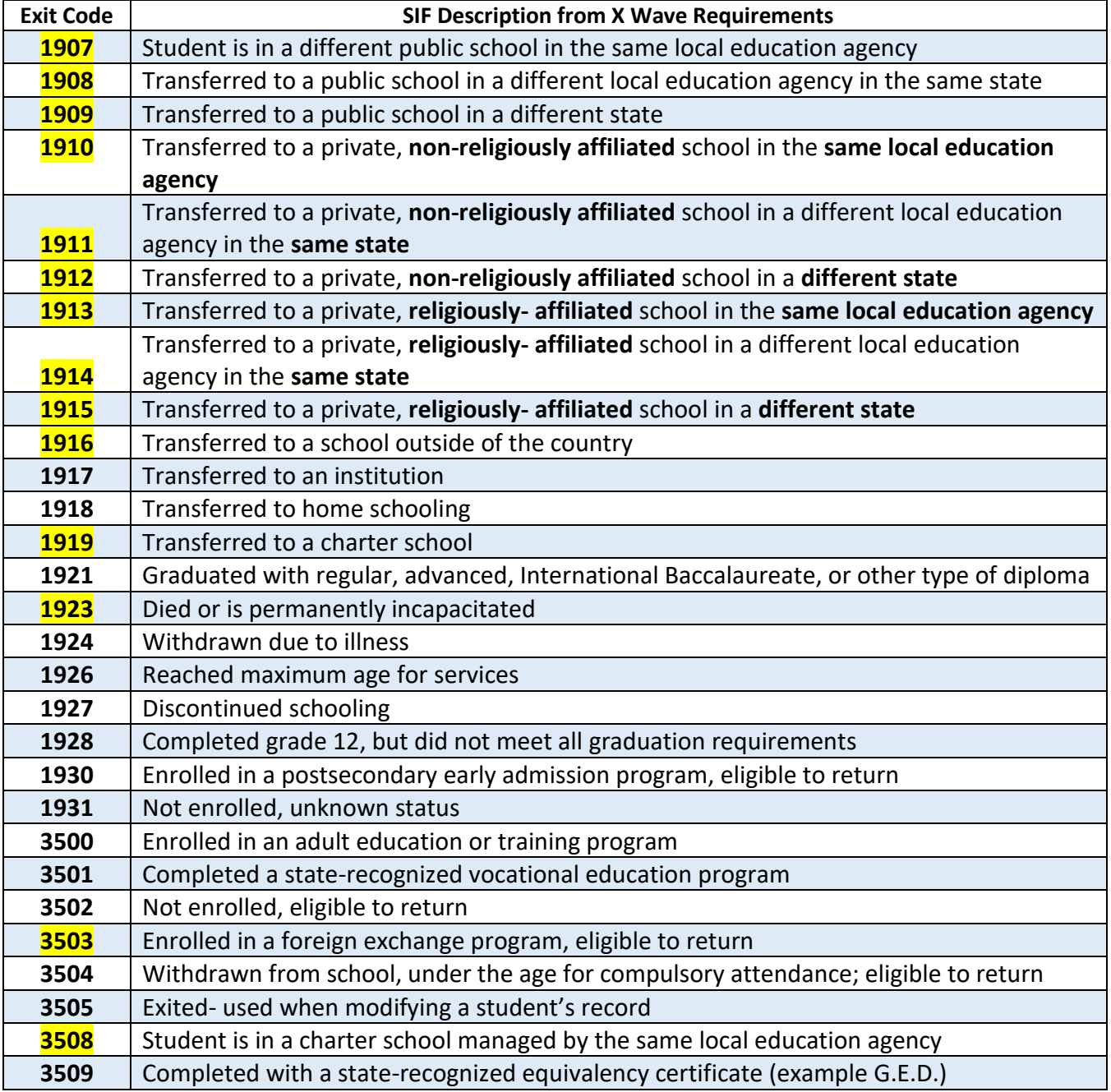

If you have questions, please email us at **Accountability@sde.ok.gov**